インターネットの設定 有線接続

## Mac OS Xの設定方法

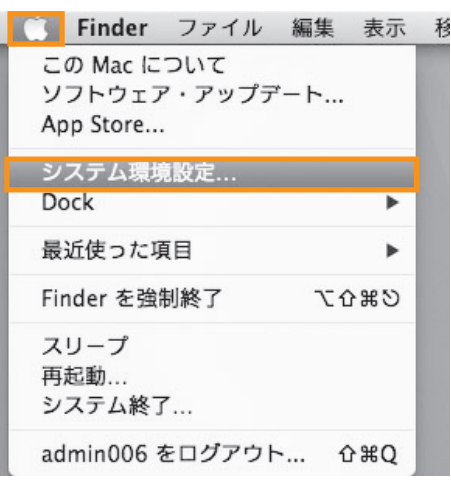

画面左上にある[Appleマーク]を選択し、[システム環境設定...] にカーソル(矢印)をあわせてクリックして下さい。 画面下にある[Dock]からもクリックで起動できます。

[Dock]から起動する場合

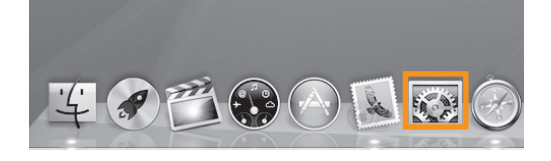

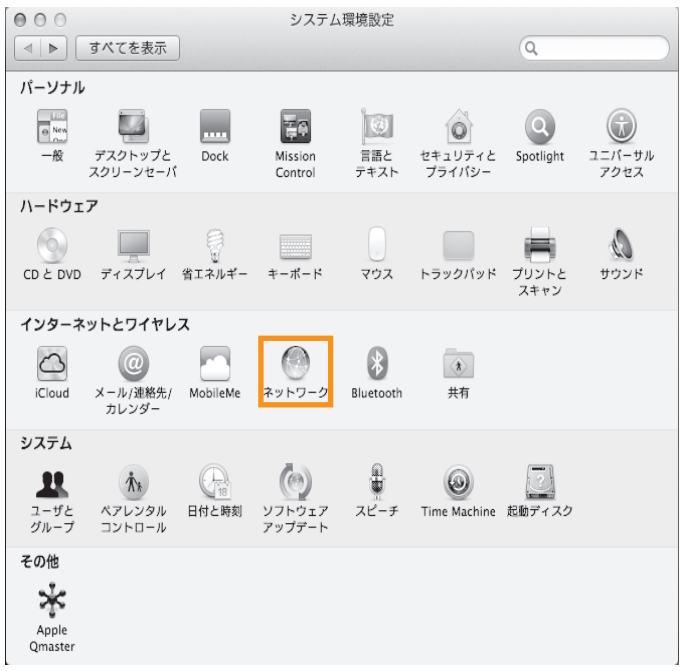

[システム環境設定]のウインドウが開きますので、 [ネットワーク]をクリックして下さい。

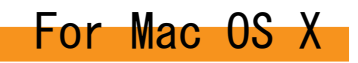

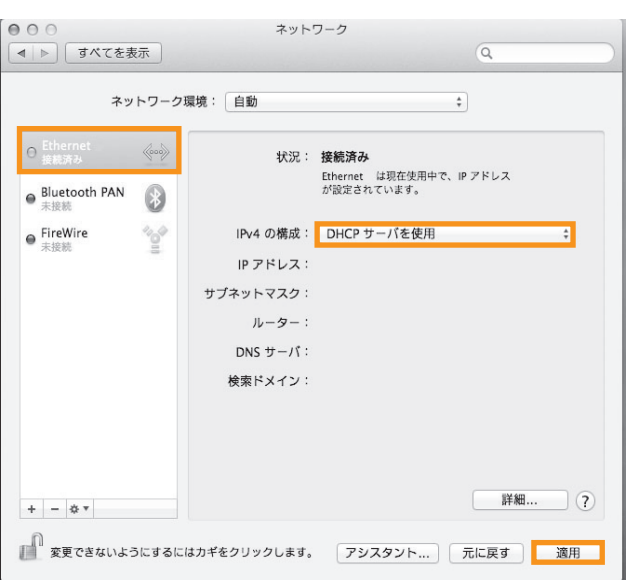

『Ethernet』を選択しIPv4の構成を『DHCPサーバを使用』 にして、[適用]ボタンをクリックしてください。

残っている設定画面を閉じてください。

以上で完了です。

インターネットに接続できるか確認してください。